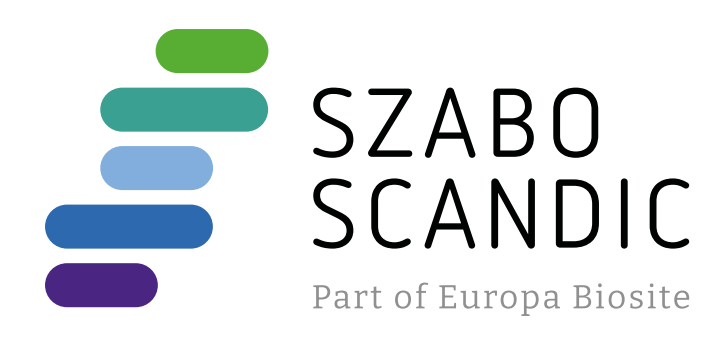

# Produktinformation

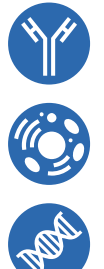

Diagnostik & molekulare Diagnostik Laborgeräte & Service Zellkultur & Verbrauchsmaterial Forschungsprodukte & Biochemikalien

Weitere Information auf den folgenden Seiten! See the following pages for more information!

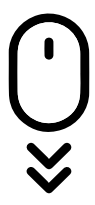

**Lieferung & Zahlungsart** siehe unsere [Liefer- und Versandbedingungen](https://www.szabo-scandic.com/de/versandkosten-serviceleistungen)

# **Zuschläge**

- Mindermengenzuschlag
- Trockeneiszuschlag
- Gefahrgutzuschlag
- 

# **SZABO-SCANDIC HandelsgmbH**

Quellenstraße 110, A-1100 Wien T. +43(0)1 489 3961-0 F. +43(0)1 489 3961-7 [mail@szabo-scandic.com](mailto:mail%40szabo-scandic.com?subject=) [www.szabo-scandic.com](mailto:mail%40szabo-scandic.com?subject=) For Professional Use Only

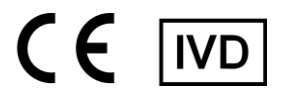

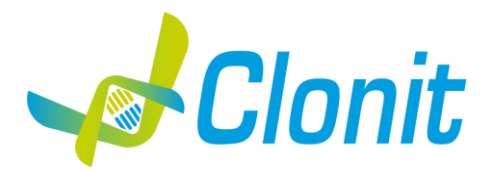

*Leishmaniae spp* **Detection and amplification of the Leishmaniae genome with** *Real Time PCR*

REV ST.RT-63-ENITA.0

 $\overline{\text{REF}}$  RT-63 - 48 tests

Instructions For Use

# **INTRODUCTION AND PURPOSE OF USE**

The Leishmaniae spp system is a quantitative test that allows the DNA amplification, by means of *Real Time PCR*, of *Leishmaniae* genome extracted from biological samples.

The procedure allows the detection of the DNA target (*18s Ribosomal RNA gene*) through a genomic amplification reaction. The analysis of the results is made using a Real Time PCR analyzer (thermal cycler integrated with a system for fluorescence detection and a dedicated software).

# **CONTENT**

The kit contains reagents enough to perform 48 amplification tests:

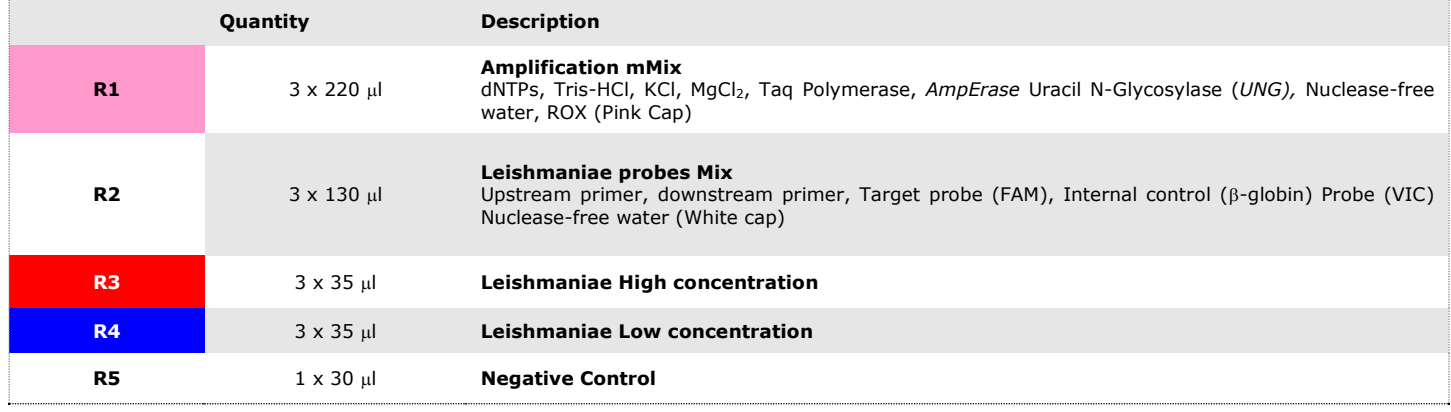

#### **MATERIALS AND STRUMENTATION REQUIRED BUT NOT SUPPLIED**

Disposable latex powder-free gloves or similar material; Bench microcentrifuge (12,000 - 14,000 rpm); Micropipettes and Sterile tips with aerosol filter; Vortex; Plastic materials (microplate and optical adhesive cover); Dry block shacker for 1.5ml conical tubes Magnetic rack for 1.5ml conical tubes Heat block (only for extraction) EZ1 Advanced XL DSP Virus Card. - Ref. 9018703 - QIAGEN. ATL Buffer - Ref. 939016 - QIAGEN.

#### **Reagents**

The **Leishmaniae spp** kit was developed and validated to be used with the following extraction method:

#### **Manual Extraction**

*Ref. 51304/51306 QIAmp DNA mini kit*. The kit allows the DNA extraction from tested samples. The kit contains reagents for 50/250 samples.(QIAGEN).

#### **Automatic Extraction**

*Ref. 62724. EZ1 XL DSP Virus Kit* The kit allows the automatic viral DNA from Human samples. The kit contains reagents for 48 samples. (QIAGEN)

#### **Manual/Automatic extraction (Siemens)**

*10629800 - VERSANT Sample Preparation 1.2 Reagents kit box 1.* The kit allows the manual DNA extraction from Human samples. The kit contains reagents enough to perform the DNA extraction for 96 samples. *10629801 - VERSANT Sample Preparation 1.2 Reagents kit box 2.* The kit allows the manual DNA extraction from Human samples. The kit contains reagents enough to perform the DNA extraction for 96 samples.

#### **Instruments**

.

The **Leishmaniae spp** kit was evaluated to be used with the following instruments:

# **Extraction System**

*Ref. 9001492. EZ1 Advanced XL.* Robotic Workstation for the automatic purification of the nucleic acids until 14 samples simultaneously (QIAGEN)

# **Real Time PCR**

The **Leishmaniae spp** kit was evaluated to be used with the following real time PCR instruments:

- *7500 Fast* from Lifetechnologies
- StepOne Plus from Lifetechnologies
- *Versant kPCR AD from Siemens o Stratagene MX3005P/MX3000P*
- *Rotor-Gene Q* MDx from QIAGEN
- *CFX96 Real Time PCR System from BioRad*
- *LightCycler 480* from Roche

Please ensure that the instruments have been installed, calibrated, checked and maintained according to the manufacturer's instruction and recommendations

#### **SAMPLES**

The **Leishmaniae spp** system must be used with extracted DNA from the following biological samples: **Whole blood EDTA.** Collected material must be shipped and stored at  $+2$  -  $+8$ °C. Store the samples at -20°C if not used within 3 days..

#### **PRECAUTIONS FOR USE**

- This kit is for in vitro diagnostics (IVD), for professional use only and not for in vivo use.
- Carefully read this Instruction For Use before using the kit.
- If required, Clonit offers the necessary technical support for the correct use of the kit.
- In compliance with Good Laboratory Practice, define three separate laboratory's areas for: RNA extraction, PCR reaction mix preparation; manipulation of controls provided with the kit. Each area must have dedicated pipettes and laminar flow hood.
- $-$  Periodically wipe the working area with 0,5% hypochlorite
- Wear protective clothing such as laboratory coats and disposable gloves while assaying samples.
- Use powder-free gloves. Do not leave fingerprints on optical caps. Do not write on caps as this may cause an interference with fluorescent detection.
- Avoid any contact between hands and eyes or nose during specimen collection and testing.
- Materials containing or potentially containing infectious agents must always be manipulated in a separated microbiological safety room under a Biohazard biological hood. Waste should be discarded according to local law.
- Never pipette solutions by mouth.
- Use calibrated and regularly checked pipettes and instrumentation only.
- Avoid the air bubbles during the master mix dispensing. Eliminate them before starting amplification.
- Wash hands carefully after handling samples and reagents.
- Do not eat, drink or smoke in the area where specimens and kit reagents are handled.
- Provided reagents are not infectious and hazardous for the health (see Material Safety data Sheet MSDS).

# **LIMITS OF THE METHOD**

The extreme sensitivity of gene amplification may cause false positives due to cross-contamination between samples and/or controls. Therefore, you should:

-physically separate all the products and reagents used for amplification reactions from those used for other reactions, as well as from post-amplification products

- use tips with filters to prevent cross-contamination between samples
- use disposable gloves and change them frequently
- carefully open test tubes to prevent aerosol formation
- close every test tube before opening another one

As with any diagnostic device, the results obtained with this product must be interpreted taking into consideration all the clinical data and other laboratory tests available for the patient

As with any diagnostic device, with this product there is a residual risk of obtaining invalid, false positives or false negatives results. Patient Drug treatment may interfere with the final result of the molecular biology analysis. The proper functioning of the amplification mix depends on the correct collection, correct transportation, correct storage and correct preparation of a biological sample.

#### **WARNINGS**

- Read carefully the instructions for use before using this test.
- Use only extracted DNA from Whole blood EDTA.
- Do not mix reagents from different lots.
- Thaw and carefully mix the reagents of the kit before use.
- The PCR mix has to be freshly prepared every time.

After reconstitution, the amplification master mix must be used in one time (16 reactions). Repeat thawing and freezing of reagents (more than twice) should be avoided, as this might affect the performance of the assay. The individual reagents should be frozen in aliquots, if they are to be used intermittently.

- Do not use beyond the expiration date which appears on the package label.
- Do not use the product when stored at temperatures other than those indicated on the labels or described in this Instructions For Use.
- In case of spillage of the kit contents, please refer to the specific Material Safety Data Sheet (MSDS, available on request).
- In case of damaged package, contact the technical support before using the kit.
- In case of any serious incident that has occurred in relation to the device, a notice shall be reported to the manufacturer and the competent authority of the Member State in which the user and/or the patient is established.

# **STORAGE AND STABILITY**

#### Store the product *Leishmaniae spp* at –20°C..

The *Leishmaniae spp* kit is shipped on dry ice. The kit components should be frozen. If one or more components are not frozen upon receipt or if the tubes have been compromised during transport, contact Clonit srl for assistance. An intact and well stored product has a stability of 12 months from the date of production. Do not use beyond the expiration date which appears on the package label. Repeat thawing and freezing of reagents (more than twice) should be avoided, as this might affect the performance of the assay. The reagents should be frozen in aliquots, if they are to be used intermittently.

# **ANALYTICAL PROCEDURE**

# **Manual Extraction**

*Ref. 51304/51306 - QIAmp DNA mini kit*. (QIAGEN).

#### **Procedure to Whole blood**

Follow the instructions inside the kit *QIAmp DNA mini kit*. Elute the sample in 50  $\mu$ l of buffer AE Samples are now ready for amplification or storage at -20°C

# **Automatic Extraction**

*Ref. 62724 - EZ1 XL DSP Virus Kit* on *EZ1 Advanced XL.*

# **Procedure to Whole Blood**

Follow the instructions inside the kit *EZ1 XL DSP Virus Kit*. Volume of sample to be used:

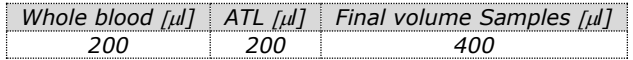

#### **Preparation of the Carrier**

Solve completely the lyophilize RNA carrier in elution buffer (AVE), from 310 μl, split in aliquots and store to  $-20 \pm 5^{\circ}$ C. Not thawing and freezing the aliquots more than 2 times. For each analyzed sample, dilute 3,6 μl of a original solution include the RNA Carrier in total volume of 60 μl using elution buffer (AVE) Follow the instructions inside the kit *EZ1 XL DSP Virus Kit*. Select the protocol starting from 400 μl of samples with the elution of 60 μl.

#### **Manual extraction (SIEMENS)**

*Ref. 10629800 - VERSANT Sample Preparation 1.2 Reagents kit box 1. Ref. 10629801 - VERSANT Sample Preparation 1.2 Reagents kit box 2.* Follow the instructions supplied by Siemens and elute it in 70 ul of Elution buffer. Transfer 55 ul of eluted sample to an appropriately size tube. Samples are now ready for amplification or storage at -20°C.

#### **SOFTWARE SETTING**

# **Lifetechnologies 7500 fast/StepOne plus**

Turn the instrument and the computer on and open the control software. Click on "**Advance Setup**": by default the sofware will shows the page "**experiment properties**". Write in the "**experiment name**" the file name, choose the type of instrument (**7500 or 7500fast / StepOne or StepOne Plus**)**,** the type of reaction (**quantitation standard curve**)**,** the type of reagents used (**TaqmanReagents**) and the analysis reaction time (**Standard 2 hours to complete a run**).

Open the page named "**page setup"** (sheet **Define Target and Samples**). In the window **Define Targets** set:

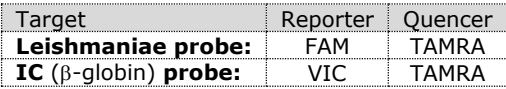

Set the samples' name in the window "**Define Samples**".

In the same page "**plate setup**" select the sheet "**Assign Target and Samples**". On the screen you will see the microplate draft. Select an area of the plate where the controls will be placed: select wells of the plate and set both targets (Leishmaniae and b-globin). Select "**Assign target to selected wells**" in the blank, the "**task Standard (S)**" for Leishmaniae target.

Choose an area in the plate where negative control will be placed: select "**Assign target to selected wells**" in the blank, the "**task Negative (N)**" for the Leishmaniae target.

Select an area of the plate where samples will be placed: select the wells and set both targets (Leishmaniae and  $\beta$ -globin). Link every well to a sample, through the window "**Assign samples to selected wells**".

For each sample, select in the blank "**Assign targets to selected wells**" the "**task UnKnown (U)**" for the Leishmaniae target. Set ROX as passive reference, using it as normalizer of detected fluorescence.

Open "**Run Method**" (sheet **Graphic View**) and set the thermal cycling as follows, with the "collect data" in annealing/extension phase:

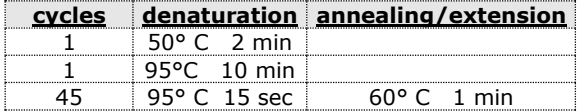

In the window "**Reaction volume plate per well**" set a volume of 25 µl.

After having prepared the plate, and correctly inserted in the instrument, press the button "**Start Run**".

#### *Rotor-Gene Q MDx*

The experiments can be set using the **Quick Start Wizard** or the **Advanced Wizard**, which appears when the software is started. Select the wizard "**Advanced**". As a first step, select the model "**Two Step Reaction**" with a double click in the "**New Run**". In the next window, select the type of rotor installed on the instrument from the list that appears. Check the "**Locking Ring Attached**", check the checkbox and then click "Next". Enter the name of the operator and the reaction volume of 25 µl, and then click "Next". In the next window click on "**edit profile**". Set the following thermal cycle:

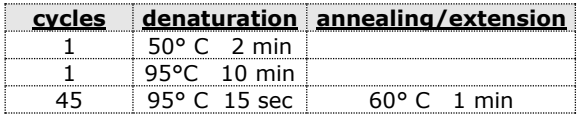

Select the annealing / extension from the thermal profile and click on "**Acquiring A to cycling**."

In the next window, select **yellow** from the **available channels** and add it to **acquiring channel** along with the green channel and click "**OK**". In the next window click on "**OK**" and then click "**Next**". Click on "Edit Gain" button and set the following values for each channel:

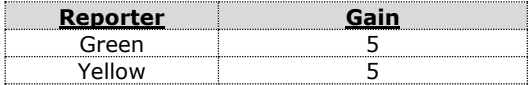

To begin the course, click on the button "**Start Run**". You can save the model before you begin your run by clicking on "**Save Template**". After clicking on the button "**Start Run**" window appears "**Save As**".

The stroke can be saved in the desired position by the user. Once the run started, the window "**Edit Samples**" allows you to set the name of samples and controls in the positions in which they were loaded on the instrument. Select the locations where you placed the controls. Clicking on the box next to "**Type**" correspondent, in the dropdown menu "**Samples**" you can select the type of sample being analyzed. Select "**Positive control**".

Select the location where you placed the Negative Control and name it as Negative Control. Clicking on the box next to "**Type**" correspondent, in the dropdown menu "**Samples**" you can select the type of sample being analyzed. Select "**Negative Controls**"

Select the location of each sample and enter the name or code of the patient. Clicking on the box next to "**Type**" correspondent, in the dropdown menu "**Samples**" you can select the type of sample being analyzed. Select "**UnKnown**" At the end of the operation, click "**OK**" in the "**edit samples**" and wait until the end of the race for the analysis (see "**Interpretation of Results**").

#### **Versant kPCR AD or Stratagene MX3005P/MX3000P**

Turn the instrument on and wait until both green lamps have fixed light, turn on the computer and start the control software. In the principal screen will appear the window "**New Experiment Options**": select "**Experiment type": quantitative PCR (Multiple Standard).** Turn the lamp on 20 minutes before doing a new experiment. To turn the lamp on, click on the icon of the lamp in the tool bar or select "**Lamp On**" from the menu **"Instruments".**

Verify the right setting of the gain of the fluorescent reporters: in the menu of settings, choose: **"Instrument"** and then **"Filter set gain setting"**

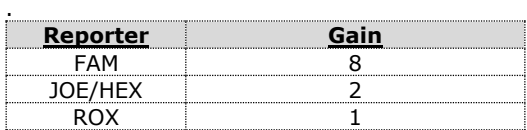

Click on button **"setup"** in the toolbar and choose "**Plate Setup".**

Sign the wells correspondent to positive controls. Define the high and low control positions in the menu by setting:

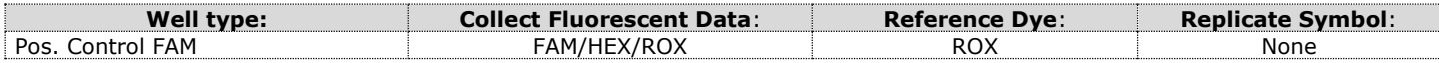

Clicking on every single well it will appear the window "**well information**". Choose the name of the positive control (*Leishmania High Control and Leishmania Low Control).*

Identify the wells correspondent to Negative control. Define the Negative control positions in the menu by setting:

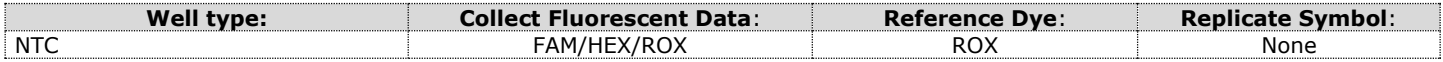

Clicking on every single well will appear the window "**well information**", and you can set NTC as the name. Set near the name of the fluorescent reporters, the name of the analyzed targets:

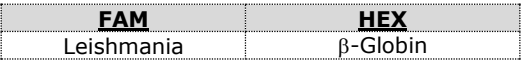

Sign the wells correspondent to samples. Define the sample positions in the right menu, setting:

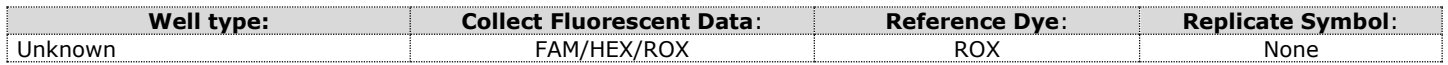

Clicking on every single well it will appear the window "**well information**"; it is possible to write in the name or the code of the sample. It's possible to set the name of the dye near the name of the analyzed target:

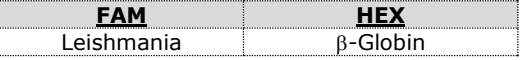

In the tool bar choose the sheet **"Thermal Profile Setup"** and set the correct thermal cycle and reading the fluorescence in the annealing/extension step

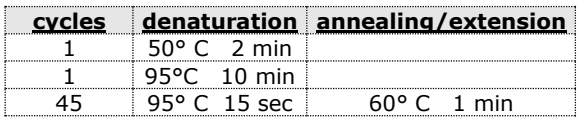

After preparing the plate and inserting it in the instrument, press the button "**Run**", selecting the sheet Thermal profile status and check the accuracy of the thermal profile. Select the box **Turn Lamp Off** at the end of execution. Push the button Start: the software will ask to indicate the name of saved file and will begin the analysis.

#### **CFX 96 Real Time PCR**

Turn the instrument and the computer on and start the control software. In the principal screen will appear the window "**Startup wizard**": select "**CFX96"** and press **"ok".** In the next window push "**create new**" and set the thermal protocol and the reaction volume (25µl):

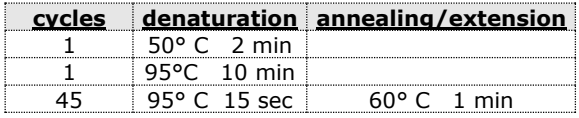

Save the protocol and click the next button. The software will open in default the sheet "**plate**". Click "**create new**", select **"Fluorophores button"** to choose fluorophores (FAM and VIC). Select the locations where they were positioned the controls of known concentration and choose the **"Sample Type" Standards.** Click "**Load**" check boxes to load fluorophores and Type or select Target Name. Select the location where you placed the Negative Control. Choose the **"Sample Type" NTC.** Click "**Load**" check boxes to load fluorophores and Type or select Target Name Select the location of each sample and enter the name or code of the patient. Choose the **"Sample Type" Unknown.** Click "**Load**" check boxes to load fluorophores and Type or select Target Name Save the plate clicking the next button and start the experiment

#### **LightCycler 480**

Turn the instrument and the computer on and start the control software. In the principal screen, on "**Experiment Creation**" select the "**Plate type**" and push the "**New experiment**" button. The window "experiment" appears. On the "Run protocol" sheet set: Thermal protocol, Reaction volume (25 µl) and Detection format (**dual colour hydrolysis probe**), with the "collect data" in annealing/extension phase:

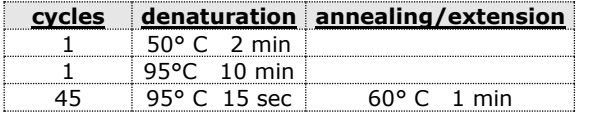

Push the "**Subset editor**" button and in this window, select an area of the plate where controls and samples will be placed. Push the "**Sample editor**" button. Select the correct workflow (Step1: **Abs quantification**), choose the samples Subset created in the step before and insert the name for each well. Choose the correct type for each well: Positive CTR, Negative CTR or Unknown sample.

Push again the "**experiment button**", insert the plate in the instrument and push "**start run**"

#### **PREPARATION OF THE REACTIONS:**

Thaw a tube of **Amplification mMix**;

Thaw a tube of **Leishmaniae probes Mix;**

Mix carefully by vortex **210l** of **Amplification mMix** and **126l** of **Leishmaniae probes Mix** (the prepared master mix will allow to perform **16 reactions** of amplification: **2 positive controls, 1 negative control and 13 samples**.

For a total number of tests other than 16, prepare a mixture for  $n + 1$  tests, following the volumes shown in the table:

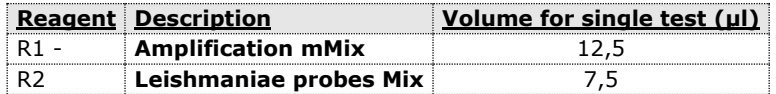

Distribute, in the amplification plate, **20 l of just reconstituted mix** in chosen positions, as already setted on the instrument software.

Distribute, in the negative control position, **5 l** of the negative control.

Distribute, in chosen position for each sample, **5 l** of corresponding sample.

Distribute, in chosen positions for the positive controls, **5 l** of **low control** and **high control**.

Seal up accurately the plate using an optical adhesive film and verify that there aren't air bubbles in the mix, to avoid the amplification interferences.

For the Rotor-Gene Q MDx, seal each tube with the appropriate cap. The air bubbles presence is not influently; the rotor centrifugal force will allow automatic deletion.

Transfer the plate in the instrument and push the button "**Start Run**"**.**

#### **QUALITATIVE ANALYSIS**

# *Lifetechnologies 7500 Fast, StepOne Plus.*

At the end of the PCR run, the software automatically opens the "**Analysis**" window in the "**Amplification plot**" sheet on the menu on the left.

Select the wells corresponding to the positive control, negative control and samples for analysis.

Select in the "**Option**" window inside the "**Target**" pop-up menu the **Leishmania target**.

Check the correct setting of the threshold.

Select in the "**Option**" window inside the "**Target**" pop-up menu the **IC Control target**.

Check the correct setting of the threshold.

The analysis of the results is made selecting from the menu in the left the page **"Analysis"**.

From the page "**Amplification Plot**" verify the amplification plot for every single sample.

Opening the sheet "**view well table**" in the right side of the software it is possible to verify the data obtained from experiments: Threshold Cycles, emitted fluorescences etc…

Clicking from the menu file and selecting the box export, the window "**export properties**" will open. Indicate the file name, select the position to save it (**Browse**) and click on button **"Start export".** In this way the software will permit to save a excel file with all the data corresponding to selected experiment.

# *Rotor-Gene Q MDx*

At the end of the PCR run open the "**Analysis**" window.

Select the "**Quantification**" sheet and click on "**cycling A (green)".**

Select from the menu **"Dynamic Tube"** and subsequently **"Slope correct"**.

Check the correct setting of the threshold in the space provided "**CT calculation – Threshold"**. Open the "**Analysis**" window.

Select the "**Quantification**" sheet and click on "**cycling A (yellow)".** Select from the menu **"Dynamic Tube"** and subsequently **"Slope correct"**.

Check the correct setting of the threshold in the space provided "**CT calculation – Threshold"**.

Also in this case, you can print a report of the analysis by clicking on the **"Report"** window and selecting the file in the first **Quantification cycling A (green)** and then the file **cycling A (yellow).**

#### **Versant Kpcr AD O Stratagene MX3005P/MX3000P**

Click on button "**Analysis**" in the toolbar. The software will open in default the sheet "**Analysis Term Setting**".

Activate the buttons FAM and HEX in the lower part of the screen and select testing samples.

Click on sheet "**results**"; the software will open in default the page "**Amplification plot**".

Check the correct setting of the threshold in the specific window "**Threshold fluorescence**", in the menu on the right of the screen. Selecting the box **Text report**" from menu "**Area to Analyze**" in the right side of the screen it's possible to verify the data obtained from the experiments: Threshold Cycles, emitted Fluorescences etc..

From the window **Text Report** it's possible to export the results obtained clicking **file, export** on main menu.

#### **CFX96 Real Time PCR System**

At the end of the PCR, select the "**quantitation**" sheet. On the top of the screen, select "**settings**" from the menu and choose "**Baseline Threshold…**" .

You can export the report pushing the paper block figure on the top of the screen.

#### **LightCycler 480**

At the end of the run, select and choose the correct analysis type that you want to analise: "**Abs Quant/Fit Points**".

Choose the "subset samples" that you want to analyze. Select the sheet "**NoiseBand**", below the graph you can choose "NoiseBand (Fluorescand move the line of NoisBand directly from the chart.

Repeat this action for each fluorophore with the "Fuel Filter".

Clicking on the sheet "Analysis" you can set the value of the

Threshold choosing "Threshold (manual)".

After setting the parameters, press the "Calculate".

Repeat this action for each fluorophore.

#### **INTERPRETATION OF RESULTS**

In the Real Time PCR reaction the Ct values of specific probe for **Leishmania** are used for detect the presence of the Target in analysis. Fluorescence increase of the specific probe for **Leishmania** (FAM) indicates the positivity of the sample for the target in exam. The samples that were present Ct values> 40 should be subjected to further verification as close to the limit of sensitivity of the

system. As with any diagnostic device, the results obtained with this product must be interpreted taking in consideration all the clinical data and other laboratory tests done on the patient.

The use of positive and negative control in each amplification session allows to verify the correct functioning of the amplifcation mix and the absence of any contamination. The instrument software is able to analyze the fluorescences that are emitted by the specific probe for Leishmania (FAM) and by the specific probe for the positive internal control ( $\beta$ -globin VIC). A proper functioning of the amplification mix can be verified analyzing these parameters:

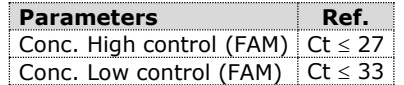

If the amplification reaction of each controls produces a  $Ct > 27$ , the session can't be considered valid and so it must be cancelled. Be sure that there isn't any specific fluorescence increasing for examining target in negative control (FAM).

In the amplification reaction of each sample, the Ct values for the internal control ( $\beta$ -globin) specific probe are used for validating the analysis session beginning from extraction process until detection stage.

A good extraction performances presents internal control ( $\beta$ -globin) threshold cycle between 22 and 25.

Be sure that emitted fluorescence from internal control amplification has not a Ct > 28 or undetermined. If a sample presents an undetermined Leishmania DNA and internal control Ct >28 means that some problems happened in the extraction stage or in the amplification stage; therefore the sample could be a false negative. **Repeat the sample**.

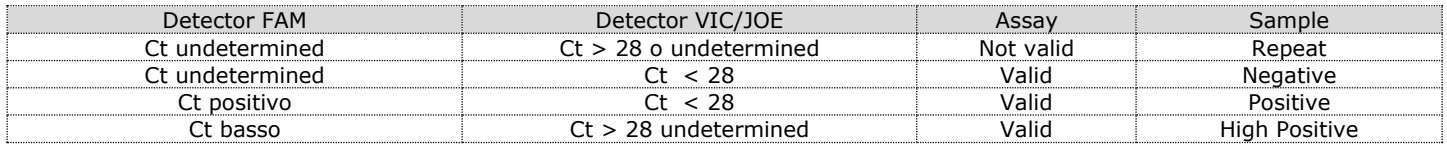

#### **PERFORMANCES**

#### **Analytical sensitivity:**

It is considered as analytical sensitivity the highest dilution (title) to which a positive sample can be diluted without the system losing the ability to detect with a positivity rate of ≥ 95%. The analytical sensitivity of the system was assessed by analyzing plasmid DNA (pTZ-L), quantified by spectrophotometric analysis, containing the genomic region of interest (18s Ribosomal RNA gene) of the protozoa in serial dilutions

The analytical sensitivity of *Leishmaniae spp* is determined by Probit analysis.

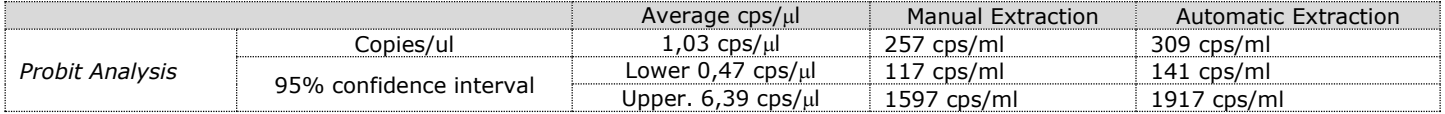

# **Clinical sensitivity:**

It is considered as clinical sensitivity the ability to detect true positive samples in the totality of the samples screened as positive The analysis is made on Leishmaniae positive samples and the test is performed following the method advices. Positive samples are confirmed with another disposable method.

Obtained results show a clinical sensitivity of 100%.

#### **Diagnostic Specificity:**

It is considered as diagnostic specificity the ability of the method to detect trues negative samples. The diagnostic specificity of the system is valued analyzing human genomic samples tested and confirmed as negative with another disposable system.

Diagnostic specificity is 100% for material extracted from EDTA blood.

#### **Analytical Specificity:**

Test's specificity is guaranteed by the use of specific primers for determining Leishmaniae.

The alignment of the choose regions for specific primers' hybridization for Leishmaniae demonstrated: their conservation, the absence of significative mutations and the complete specificity for the analyzed target.

#### **INTERFERENCES:**

Verify that in the DNA extracted from the sample there is no contamination from mucoproteins and haemoglobin, to exclude possible inhibition of PCR reaction. The interference due to contaminants can be detected through a spectrophotometric analysis, verifying the ratio between the absorbance readings at 260 nm (maximum absorbtion of Nucleic Acids) and 280 nm (maximum absorbtion of Proteins). A pure DNA should have a ratio of approximately 1.8.

#### **QUALITY CONTROL**

It is recommended to include in each analytical run, as quality control of every extraction, amplification and detection step, an already tested negative and positive sample, or a reference material with known concentration.

In accordance with the Clonit srl ISO EN 13485 Certified quality Management System, each lot of Leishmaniae spp kit is tested against predetermined specification to ensure consistent product quality

#### **BIBLIOGRAFIA**

Omran F. Osman, L. Oskam, ED E. Zijlstra, Nel C. M. Kroon, G. J. Schoone, E. A. G. Khalil, A. M. El-Hassan, and P. A. Kager. **"***Evaluation of PCR for Diagnosis of Visceral Leishmaniasis***"**. Journal of Clinical Microbiology, Oct. 1997, p. 2454–2457

L. Lachaud, E. Chabbert, P. Dubessay, J. Reynes, J. Lamothe, and P. Bastien. **"***Comparison of Various Sample Preparation Methods for PCR Diagnosis of Visceral Leishmaniasis Using Peripheral Blood***"**. Journal of Clinical Microbiology, Feb. 2001, p. 613–617.

A.C.R. Medeiros, S.S. Rodrigues and A.M.F. Rosolino. **"***Comparison of the specificity of PCR and the histopathological detection of leishmania for the diagnosis of American cutaneous leishmaniasis".* Braz J Med Biol Res. 2002 Apr;35(4):421-4.

Gregory Spanakos, Eleni Patsoula, Tzeni Kremastinou, George Saroglou and Nicholas Vakalis. **"***Development of a PCR-based method for diagnosis of Leishmania in blood samples***"**. Molecular and Cellular Probes (2002) 16, 415-420.

#### **TECHNICAL ASSISTANCE**

For any question and support please contact our Technical support:

e-mail: [info@clonit.it](mailto:info@clonit.it) phone: +39 02 56814413

.

For Professional Use Only

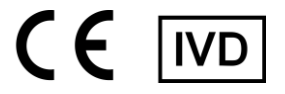

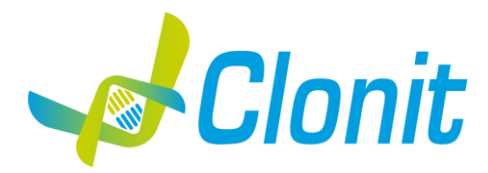

*Leishmaniae spp* 

**Amplificazione e rilevazione del genoma di Leishmania spp. mediante Real Time PCR**

REV ST.RT-63-ENITA.0 REF

RT-63- 48 tests

#### Istruzioni per l'uso

#### **INTRODUZIONE E DESTINAZIONE D'USO**

Il prodotto Leishmaniae spp è un saggio quantitativo che consente l'amplificazione e la rilevazione, mediante metodica *Real Time PCR*, del genoma di Leishmaniae correttamente estratto da campioni biologici.

La procedura prevede il rilevamento del DNA target (*18s Ribosomal RNA gene*) di interesse mediante una reazione di amplificazione genomica in micropiastra. L'analisi dei risultati viene effettata tramite uno strumento di Real Time PCR, composto da un thermal cycler provvisto di un sistema di rilevamento della fluorescenza.

#### **COMPOSIZIONE**

Il sistema contiene reagenti sufficienti per l'esecuzione di 48 test.

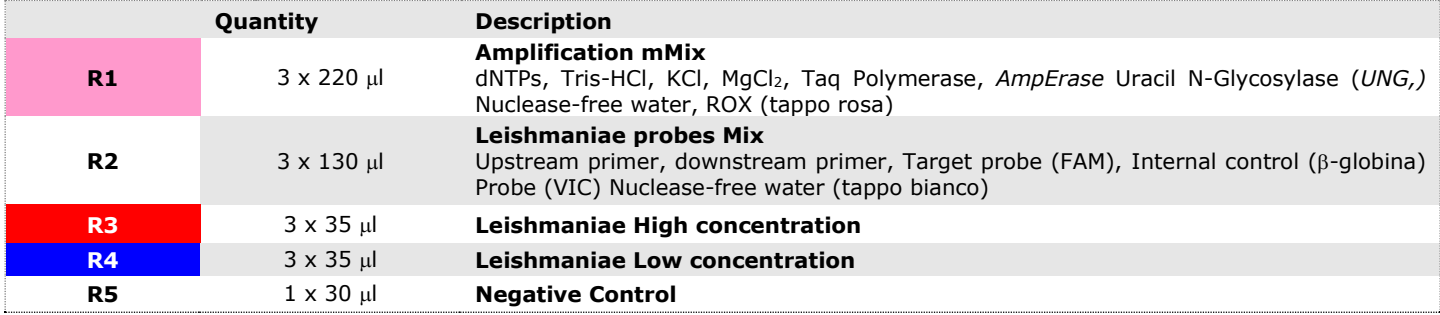

#### **MATERIALE E STRUMENTAZIONE NECESSARIA MA NON FORNITA**

Guanti senza polvere monouso in lattice o simili;

Micropipette e puntali sterili con filtro incorporato per la prevenzione di aerosol; Vortex;

Materiale plastico monouso sterile (Micropiastra e pellicole ottiche adesive);

Microcentrifuga da banco;

Termoblocco (solo per estrazioneDry block shacker per tubi da 1.5ml;

Magnetic rack per tubi da 1.5ml (estrazione Siemens)

EZ1 Advanced XL DSP Virus Card. - Ref. 9018703 - QIAGEN.

ATL Buffer - Ref. 939016 - QIAGEN.

#### **Reagenti**

Il kit Leishmaniae spp è stato sviluppato e validato per essere utilizzato con i seguenti metodi di estrazione:

#### **Estrazione Manuale**

*Ref. 51304/51306 QIAmp DNA mini kit*. Il Sistema consente l'estrazione del DNA dai campioni in esame. Il kit contiene reagenti utili per 50/250 estrazioni (QIAGEN).

#### **Estrazione Automatica**

*Ref. 62724. EZ1 XL DSP Virus Kit -* Il kit permette l'estrazione automatica del DNA virale da campioni umani. Il kit contiene reagenti utili per 48 estrazioni. (QIAGEN).

#### **Estrazione Manuale/Automatica (Siemens)**

*10629800 - VERSANT Sample Preparation 1.2 Reagents kit box 1.* Il Sistema consente l'estrazione del DNA dai campioni in esame. Il kit contiene reagenti utili per 96 estrazioni.

*10629801 - VERSANT Sample Preparation 1.2 Reagents kit box 2.* Il Sistema consente l'estrazione del DNA dai campioni in esame. Il kit contiene reagenti utili per 96 estrazioni.

#### **STRUMENTAZIONE**

Il kit **Leishmaniae spp** è stato sviluppato e validato per essere utilizzato con i seguenti strumenti

# **Sistema di Estrazione**

*Ref. 9001492. EZ1 Advanced XL.* 

Robotic Workstation per la purificazione automatica degli acidi nucleici fino a 14 campioni simultaneamente (QIAGEN).

#### **Real Time PCR**

Il kit Leishmaniae spp è stato sviluppato e validato per essere utilizzato con i seguenti strumenti di real time PCR:

- *7500 Fast* fornito da Lifetechnologies
- *StepOne Plus* fornito da Lifetechnologies
- *Rotor-Gene Q MDx* fornito da QIAGEN
- *Versant kPCR AD fornito da Siemens o Stratagene MX3005P/MX3000P*
- *CFX96 Real Time PCR System* fornito da *BioRad*
- *LightCycler 480* fornito da *Roche*

Assicurarsi che gli strumenti siano stati correttamente installati, calibrati e controllati con la manutenzione tecnica appropriata in accordo con le istruzione del produttore.

# **CAMPIONI**

Il prodotto Leishmaniae spp è progettato per essere utilizzato con DNA estratto dai seguenti campioni biologici: **Sangue interno EDTA**. I campioni raccolti devono essere trasportati e conservati a +2-+8°C ed utilizzati entro 3 giorni dalla data del prelievo. Conservare il campione a -20°C se utilizzato dopo 3 giorni.

# **PRECAUZIONI D'USO**

- Questo kit è per la diagnostica in vitro (IVD), solo per uso professionale e non per uso in vivo.
- Leggere attentamente queste istruzioni per l'uso prima di utilizzare il kit.
- Se richiesto, Clonit offre il supporto tecnico necessario per il corretto utilizzo del kit.
- In conformità con la Buona Pratica di Laboratorio, definire tre aree separate del laboratorio per: estrazione del RNA, preparazione della miscela di reazione PCR; manipolazione dei comandi forniti con il kit. Ogni area deve avere pipette dedicate e cappa a flusso laminare.
- Pulire periodicamente l'area di lavoro con ipoclorito allo 0,5%.
- Indossare indumenti protettivi come camici da laboratorio e guanti monouso durante l'analisi dei campioni.
- Utilizzare guanti senza polvere. Non lasciare impronte sui tappi ottici. Non scrivere sui tappi in quanto ciò potrebbe causare un'interferenza con il rilevamento fluorescente.
- Evitare qualsiasi contatto tra le mani e gli occhi o il naso durante la raccolta e l'analisi dei campioni.
- I materiali contenenti o potenzialmente contenenti agenti infettivi devono essere sempre manipolati in una stanza di sicurezza microbiologica separata sotto una cappa biologica a rischio biologico. I rifiuti devono essere smaltiti secondo la legge locale.
- Non pipettare mai le soluzioni con la bocca.
- Utilizzare esclusivamente pipette e strumenti calibrati e regolarmente controllati.
- Evitare le bolle d'aria durante l'erogazione della master mix. Eliminarli prima di iniziare l'amplificazione.
- Lavarsi accuratamente le mani dopo aver maneggiato campioni e reagenti.
- Non mangiare, bere o fumare nell'area in cui vengono manipolati i campioni ei reagenti del kit.
- I reagenti forniti non sono infettivi e pericolosi per la salute (vedere la scheda di sicurezza del materiale MSDS).

#### **LIMITI DEL METODO**

L'estrema sensibilità dell'amplificazione genica può causare falsi positivi a causa della contaminazione incrociata tra campioni e/o controlli. Pertanto, si consiglia di:

- separare fisicamente tutti i prodotti ei reagenti utilizzati per le reazioni di amplificazione da quelli utilizzati per le altre reazioni, nonché dai prodotti di post-amplificazione;
- utilizzare puntali con filtri per prevenire la contaminazione incrociata tra i campioni;
- usare guanti monouso e cambiarli frequentemente;
- aprire accuratamente le provette per evitare la formazione di aerosol;
- chiudere ogni provetta prima di aprirne un'altra.

Come per qualsiasi dispositivo diagnostico, i risultati ottenuti con questo prodotto devono essere interpretati tenendo in considerazione tutti i dati clinici e gli altri test di laboratorio disponibili per il paziente.

Come con qualsiasi dispositivo diagnostico, con questo prodotto esiste un rischio residuo di ottenere risultati non validi, falsi positivi o falsi negativi.Il trattamento farmacologico può interferire con il risultato finale dell'analisi di biologia molecolare.

Il corretto funzionamento della miscela di amplificazione dipende dalla corretta raccolta, corretto trasporto, corretta conservazione e corretta preparazione di un campione biologico.

I risultati ottenuti utilizzando il prodotto devono essere interpretati considerando tutti i dati clinici e laboratoristici legati al paziente. Come per qualunque altro dispositivo diagnostico, esiste un rischio residuo di ottenere risultati non validi che non può essere eliminato o ridotto ulteriormente.

#### **AVVERTENZE**

Leggere attentamente le istruzioni per l'uso prima di utilizzare questo test.

- Utilizzare solo DNA estratto da Sangue interno EDTA
- Non mischiare reagenti di lotti diversi.

Scongelare e mescolare accuratamente i reagenti del kit prima dell'uso.

La miscela PCR deve essere preparata fresca ogni volta.

Dopo la ricostituzione, la miscela di amplificazione deve essere utilizzata in una sola volta (16 reazioni). Evitare di ripetere lo scongelamento e il congelamento dei reagenti (più di due volte), poiché ciò potrebbe influire sulle prestazioni del test.

- I singoli reagenti devono essere congelati in aliquote, se devono essere utilizzati in modo intermittente.
- Non utilizzare oltre la data di scadenza che appare sull'etichetta della confezione.
- Non utilizzare il prodotto se conservato a temperature diverse da quelle indicate sulle etichette o descritte nelle
- presenti Istruzioni per l'uso.
- In caso di fuoriuscita del contenuto del kit, fare riferimento alla specifica Scheda di Sicurezza del Materiale (MSDS, disponibile su richiesta).
- In caso di pacco danneggiato, contattare il supporto tecnico prima di utilizzare il kit.
- In caso di incidente grave verificatosi in relazione al dispositivo, deve essere notificato un avviso al produttore e all'autorità competente dello Stato membro in cui è stabilito l'utente e/o il paziente.

#### **CONSERVAZIONE E STABILITÀ**

#### Conservare il prodotto *Leishmaniae spp* a –20°C.

*Leishmaniae spp* viene spedito in ghiaccio secco. I componenti del kit dovrebbero arrivare congelati. Se uno o più componenti non sono congelati al ricevimento, o se i tubi sono stati compromessi durante il trasporto, contattare Clonit srl per l'assistenza.

Il prodotto integro e correttamente conservato ha una stabilità di 12 mesi dalla data di produzione. Non utilizzare oltre la data di scadenza riportata sulla scatola.

Il congelamento e scongelamento dei reagenti più di due volte dovrebbe essere evitati, in quanto questo potrebbe influire sulle prestazioni del test. I reagenti devono essere congelati in aliquote, se devono essere utilizzati in modo intermittente

# **PROCEDURA ANALITICA**

**Estrazione Manuale**

*Ref. 51304/51306 - QIAmp DNA mini kit*. (QIAGEN).

#### **Procedure da Sangue Intero**

Seguire le istruzioni riportate nel kit *QIAmp DNA mini kit*. Eluire il campione 50 µl di buffer AE.

# **Estrazione Automatica**

*Ref. 62724 - EZ1 XL DSP Virus Kit* su strumento *EZ1 Advanced XL.*

#### **Procedure da Sangue Intero**

Il presente protocollo è destinato al pretrattamento di campioni di sangue intero prima della purificazione degli acidi nucleici:

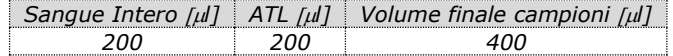

#### **Preparazione del Carrier.**

Dissolvere completamente il carrier RNA (CARRIER) liofilizzato nel tampone di eluizione (AVE) da 310 μl, dividerlo in aliquote di dimensioni opportune e conservare a –20 ± 5°C. Non congelare–decongelare le aliquote più di 2 volte.

Per ogni campione elaborato, diluire 3,6 μl di una soluzione madre contenente il *carrier RNA (CARRIER)* in un volume totale di 60 μl utilizzando tampone di eluizione (AVE).

Seguire le istruzioni riportate nel manuale del kit *EZ1® DSP Virus*. Selezionare il protocollo partendo da un volume di 400µl di campione iniziale con eluizione finale in  $60\mu$ .

#### **Manual extraction (SIEMENS)**

*Ref. 10629800 - VERSANT Sample Preparation 1.2 Reagents kit box 1.*

*Ref. 10629801 - VERSANT Sample Preparation 1.2 Reagents kit box 2.*

Seguire le istruzione fornita da Siemens ed eluire il DNA estratto in 70 µl di Elution buffer. Trasferire 55 µl di eluato in una provetta appropriata. Il campione così preparato può essere utilizzato subito oppure conservato a -20°C.

# **IMPOSTAZIONI DEL SOFTWARE**

# *Lifetechnologies 7500 fast/StepOne plus*

Accendere lo strumento, il computer ed avviare il software di controllo. Dalla schermata principale del software cliccare sul bottone "**Advanced Setup**": di default il software vi mostra la pagina "**experiment properties**". Digitare nella finestra "**experiment name**" il nome con il quale verrà salvato l'esperimento. Scegliere il tipo di strumento che si utilizza (**7500 o 7500fast – StepOne o StepOne plus**), scegliere il tipo di esperimento (**quantitation-standard curve**), il tipo di reagenti utilizzati (**Taqmanreagents**) ed il tempo di reazione (**Standard 2 hours to complete a run**). Aprire la pagina "**page setup**" (sheet **Define Target and Samples**). Nella finestra "**Define Targets**" impostare:

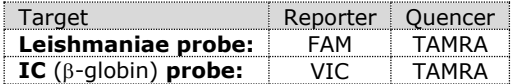

Nella finestra "**Define Samples**" impostare il nome dei campioni in analisi.

Sempre nella pagina "**plate setup**" selezionare lo sheet "**Assign Target and Samples**": comparirà nella vostra schermata la piastra schematizzata. Scegliere una zona della piastra dove verranno posizionati i controlli: selezionare i pozzetti della piastra ed impostare entrambi i target Leishmania e ß-globina. Selezionare nello spazio "Assign target to selected wells" il "task Standard (S)".

Scegliere una zona della piastra dove verrà posizionato il controllo negativo: selezionare nello spazio "**Assign target to selected wells**" il "**task Negative (N)**" per il target Leishmania. Scegliere una zona della piastra dove verranno posizionati i campioni: selezionare i pozzetti della piastra ed impostare entrambi i target (Leishmania e ß-globina). Associare ad ogni pozzetto un campione in analisi mediante la finestra "**Assign samples to selected wells**". Selezionare per ciascun campione nell'apposito spazio "**Assign targets to selected wells**" il "**task UnKnown (U)**" per il target Leishmania. Impostare come passive reference, utilizzato come normalizzatore della fluorescenza rilevata, il ROX. Aprire la pagina "**Run Method**" (sheet **Graphic View**) ed impostare il ciclo termico corretto, selezionando "collect data" nella fase di annealing/extension:

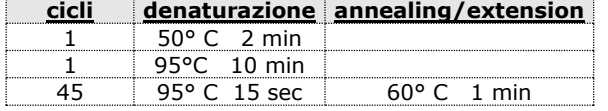

Nella finestra "**Reaction volume plate per well**" impostare il volume di 25 µl. Non appena preparata la piastra, e dopo averla correttamente inserita nello strumento, premere il pulsante "**Start Run**".

#### *Rotor-Gene Q MDx*

Nuovi esperimenti possono essere impostati utilizzando la procedura guidata di avvio rapido o la procedura guidata avanzata, che appare quando il software viene avviato. Selezionare la procedura guidata "**Advanced**". Come primo passo, selezionare il modello "**Two Step** Reaction" con un doppio clic nella finestra "**New Run**". Nella finestra successiva, selezionare il tipo di rotore montato sullo strumento dalla lista che appare. Controllare il " **Locking Ring Attached** " , spuntare la casella di controllo e quindi fare clic su "**Avanti**". Inserire il nome dell'operatore e il volume di reazione di 25 µl e fare clic su "Avanti". Nella finestra successiva fare clic su "**edit profile**". Impostare ciclo termico seguente:

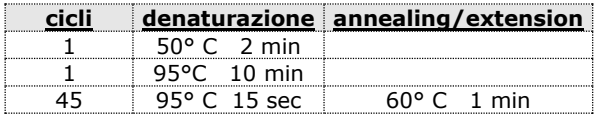

Selezionare la fase di annealing/extension dal profilo termico e fare clic su "**Acquiring to cycling A**". Nella finestra successiva, selezionare il giallo da **available channel** e aggiungerlo a **acquiring channel** insieme al canale verde e fare clic su "**ok**". Cliccare sul pulsante "Edit Gain" ed impostare i seguenti valori per i tre canali interessati:

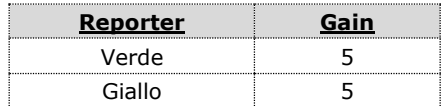

Nella finestra successiva fare clic su "**ok**" e poi su "**Avanti**". Per avviare la corsa, fare clic sul pulsante "**Start Run**". E 'anche possibile salvare il modello prima di iniziare la corsa facendo clic su "**Save Template**

Per avviare la corsa, fare clic sul pulsante "**Start Run**". E 'anche possibile salvare il modello prima di iniziare la corsa facendo clic su "**Save Template**". Dopo aver fatto clic sul pulsante "**Start Run**", viene visualizzata la finestra "**Save As**". La corsa può essere salvata nella posizione desiderata dell'utente. Una volta che la corsa è iniziata, la finestra "**Edit Samples**" permette di impostare il nome di campioni e controlli nelle posizioni in cui sono stati caricati sullo strumento.

Selezionare la posizione dove è stato posizionato il controllo ad alta concentrazione e nominarla come **Leishmania High Control***.*  Cliccando sulla casellina "**Type"** corrispondente, nel menu a tendina "**Samples"** è possibile selezionare il tipo di campione che si sta analizzando. Selezionare "**Positive Controls"** Selezionare la posizione dove è stato posizionato il controllo a bassa concentrazione e nominarla come **Leishmania Low Control***.* Cliccando sulla casellina "**Type"** corrispondente, nel menu a tendina "**Samples"** è possibile selezionare il tipo di campione che si sta analizzando. Selezionare "**Positive Controls"** Selezionare la posizione dove è stato posizionato il controllo a Negativo e nominarla come **Negative Control***.* Cliccando sulla casellina "**Type"** corrispondente, nel menu a tendina "**Samples"** è possibile selezionare il tipo di campione che si sta analizzando. Selezionare "**Negative Controls"** Selezionare la posizione di ogni singolo campione, ed inserire il nome od il codice del paziente. Cliccando sulla casellina "**Type"** corrispondente, nel menu a tendina "**Samples"** è possibile selezionare il tipo di campione che si sta analizzando. Selezionare "**UnKnown"** Al termine delle operazione cliccare **"OK"** nella finestra **"edit samples"** e attendere il termine della corsa per l'analisi (vedi interpretazione dei risultati).

#### **VERSANT KPCR AD O STRATAGENE MX3005P/MX3000P**

Accendere lo strumento, il computer ed avviare il software di controllo. Accendere la lampada almeno 20 minuti prima di eseguire un nuovo esperimento. Per accendere la lampada cliccare sull'icona lampada dalla barra degli strumenti o selezionare "**Lamp On**" dal menù "**Strumenti**". Dalla schermata principale del software si aprirà la finestra "**New option – Select experiment/Project type**": selezionare "**Experiment type: quantitative PCR (Multiple Standard)**. Il software aprirà automaticamente la finestra **plate setup**. Verificare la corretta impostazione dei guadagni dei reporter fluorescenti: Nel menù di impostazione scegliere **"Instrument"** e quindi **"Filter set gain setting"**.

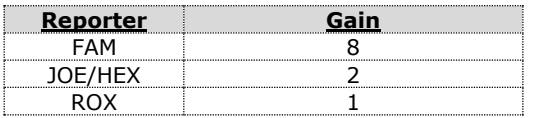

Scegliere una zona della piastra dove verrà posizionato il controllo Leishmania High e il controllo Leishmania Low e selezionare nella barra a destra del software nel menù a tendina:

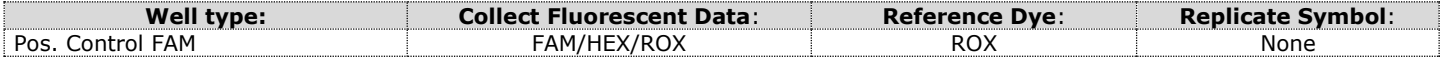

Cliccando su ogni singolo pozzetto apparirà la finestra di dialogo "**well information**" in cui sarà possibile impostare il nome del calibratore (*Leishmania High Control and Leishmania Low Control).* E' possibile impostare ad ogni fluoroforo il nome del target in analis:

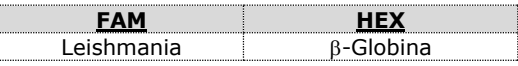

Scegliere una zona della piastra dove verrà posizionato il controllo negativo e selezionare nella barra a destra del software nel menù a tendina:

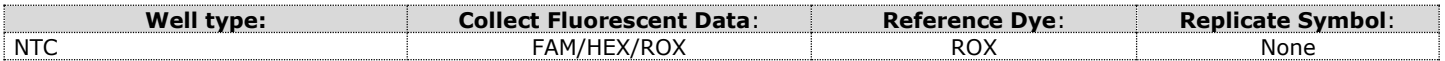

Cliccando su ogni singolo pozzetto apparirà la finestra di dialogo "**well information**" in cui sarà possibile impostare il nome del Controllo Negativo.

E' possibile impostare ad ogni fluoroforo il nome del target in analisi:

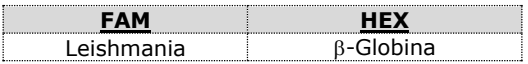

Contrassegnare i pozzetti corrispondenti ai campioni clinici. Definire le posizioni dei campioni nel Menu di destra impostando:

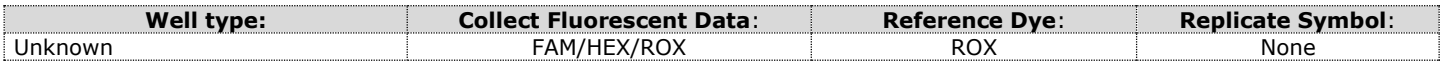

Cliccando su ogni singolo pozzetto apparirà la finestra di dialogo "**well information**" in cui sarà possibile impostare il nome o il codice del campione clinico.

E' possibile impostare ad ogni fluoroforo il nome del target in analisi:

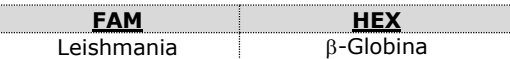

Aprire la pagina "**Thermal Profile setup**" ed impostare il ciclo termico corretto, selezionando "collect data" nella fase di annealing/extension:

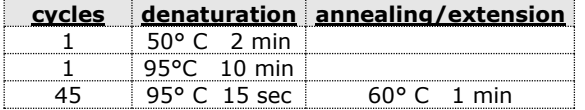

Non appena preparata la piastra, e dopo averla correttamente inserita nello strumento, premere il pulsante "**Start Run**". Il software chiederà di indicare il nome del file da salvare.

#### *CFX 96 Real Time PCR*

Accendere lo strumento, accendere il computer ed avviare il software di controllo. Nella schermata principale del software apparirà "**Startup wizard**": selezionare "**CFX96"** e cliccare il bottone **"ok".** Nella schermata successiva premere "**create new**" ed impostare il protocollo termico ed I volumi di reazione (25µl), selezionando "collect data" nella fase di annealing/extension:

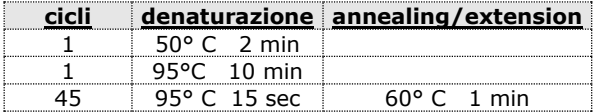

Salvare il protocollo termico e cliccare "**Next**". Il software aprirà automaticamente la pagina "**Plate**". Premere "**create new**",

premere il bottone **"Fluorophores button"** per selezionare i fluorofori corretti (FAM and HEX)**.** 

Selezionare i pozzetti contenenti i controlli a concentrazione nota e scegliere dal menù a tendina **"Sample Type"**: **Standards.** Cliccare "**Load check boxes**" per caricare i fluorofori scelti e scrivere o selezionare il Nome del Target

Selezionare i pozzetti contenenti il controllo negativo e scegliere dal menù a tendina **"Sample Type"**: **NTC.** Cliccare "**Load check boxes**" per caricare i fluorofori scelti e scrivere o selezionare il Nome del Target

Selezionare i pozzetti contenenti i campioni in esame e scegliere dal menù a tendina "**Sample Type**"**: Unknown**. Cliccare "**Load check boxes**" per caricare i fluorofori scelti e scrivere o selezionare il Nome del Target. Salvare la piastra cliccando il pulsante **"Next"**  e**,** on appena preparata la piastra ed averla correttamente inserita nello strumento, premere il pulsante "**Start Run**".

#### *LightCycler 480*

Accendere lo strumento, accendere il computer ed avviare il software di controllo. Nella schermata principale, selezionare "**Plate type**" da "**Experiment Creation**" e premere il bottone "**New experiment**". Viene visualizzata la finestra "**experiment**". Dalla schermata "Run protocol" impostare: Thermal protocol, Reaction volume (25µl) e Detection format (**dual colour hydrolysis probe**), selezionando "collect data" nella fase di annealing/extension:

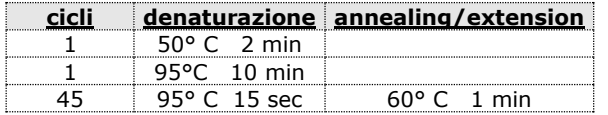

Premere il pulsante "**Subset editor**" ed, in questa finestra, selezionare un'area della piastra dove verranno posizionati i controlli e i campioni. Premere il pulsante "**Sample Editor**". Selezionare il flusso di lavoro corretto (Step1: quantificazione Abs), scegliere i campioni caricati nel **Subset editor** creato nella fase precedente ed inserire il nome corrispondente ad ogni pozzetto. Scegliere il tipo corretto di ogni pozzetto utilizzato: CTR positivo, CTR negativo o campione incognito.

Premere di nuovo il tasto "**esperimento**", inserire la piastra nello strumento e premere "**start run**"

# **ALLESTIMENTO DELLE REAZIONI:**

Scongelare una provetta di **Amplification mMix**; Scongelare una provetta di **Leishmaniae probes Mix;**

Miscelare accuratamente mediante vortex **210l** di **Amplification mMix e 126l** di **Leishmaniae probes Mix** (la miscela cosi' prodotta e' sufficiente per l'esecuzione di **16 reazioni** di amplificazione: **2 controlli positivi, 1 controllo negativo ed 13 campioni**). Per un numero totale di test diverso da 16, preparare una miscela per n+1 test, seguendo i volumi riportati in tabella:

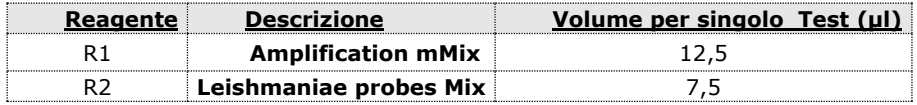

Dispensare, nella piastra di amplificazione, **20 l della miscela appena ricostituita** nelle posizioni prescelte e gia' predisposte sul software dello strumento.

Dispensare, nella posizione del controllo negativo, **5l** di soluzione prelevata dalla vial **controllo negativo**.

Dispensare, nelle posizioni predefinite per ciascun campione, **5l** del **campione corrispondente**.

Dispensare, nelle posizioni predisposte per i controlli positivi, **5l** di soluzione **Leishmania high concentration** e **Leishmania low concentration**.

Sigillare accuratamente la piastra mediante l'utilizzo di optichal adesive film e verificare che, nella miscela, non vi siano bolle d'aria che possano interferire con l'amplificazione.

Per il *Rotor-Gene Q*, sigillare ogni provetta con gli appositi caps; la presenza di bolle d'aria non è influente sul test, in quanto la forza centrifuga del rotore ne permetterà l'eliminazione automatica.

Trasferire la piastra nello strumento e premere il pulsante "**Run**".

# **ANALISI QUALITATIVA**

#### *Lifetechnologies 7500 Fast, StepOne Plus.*

Al termine della corsa di PCR, il software apre automaticamente la finestra "**Analysis**" nella sezione "**Amplification plot**" posta nel Menu a sinistra. Selezionare dalla piastra i pozzetti corrispondenti ai controlli positivi, al controllo negativo ed ai campioni in analisi. Selezionare nella finestra "**Option**" il Menu a tendina "**Target"** e impostare **Leishmania**. Controllare il corretto settaggio del threshold. Selezionare nella finestra "**Option**" il Menu a tendina "**Target"** e impostare **IC Control**. Controllare il corretto settaggio del threshold. L'analisi dei risultati si gestisce selezionando nel menù a sinistra la pagina "**Analysis**". Dalla sottopagina "**Standard Curve**", mantenendo aperta nella parte destra del software lo sheet "**view well plate**", selezionare i pozzetti contenenti i punti della curva e

verificare i parametri descritti nel paragrafo "**Interpretazione dei Risultati**" (coefficiente di correlazione, slope ecc…).

Dalla sottopagina "**Amplification Plot**" verificare le curve di amplificazione di ogni singolo campione. Aprendo lo sheet "**view well table**" nella parte destra del software è possibile verificare i dati ottenuti dagli esperimenti: Threshold

Cycles, Fluorescenze emesse e ovviamente la Quantificazione del target espressa in copie/reazione o copie/ml in funzione di come è stata impostata la curva di calibrazione. Cliccando dal menù **file** e selezionando il comando **export** si aprirà la finestra "**export properties**". Indicare il nome del file, selezionare la posizione in cui salvarlo (**Browse**) e cliccare il pulsante **"Start export"**. In questo modo il software consentirà di salvare un file exel con tutti i dati relativi all'esperimento selezionato.

# *Rotor-Gene Q MDx*

Al termine della corsa di PCR aprire la finestra "**Analisys**".

Selezionare lo sheet "**Quantification**" e fare doppio clic spuntando la voce **cycling A (green)".** Cliccare il tasto **"Dynamic Tube"** e successivamente **"Slope correct"**.

Controllare il corretto settaggio del threshold nell'apposito spazio **"CT calculation – Threshold"**.

Aprire nuovamente la finestra "**Analisys**".

Selezionare lo sheet "**Quantification**" e fare doppio clic spuntando la voce "**cycling A (yellow)".** Cliccare il tasto **"Dynamic Tube"**  e successivamente **"Slope correct"**.

Controllare il corretto settaggio del threshold nell'apposito spazio **"CT calculation – Threshold"**. Anche in questo caso è possibile stampare un report dell'analisi cliccando sulla finestra "Report" e selezionando nella sezione Quantification prima il file **cycling A (green)** e successivamente il file **cycling A (yellow).**

# **Versant kPCR AD o Stratagene MX3005P/MX3000P**

Fare clic sul pulsante "**Analysis**" nella barra degli strumenti. Il software aprirà di default lo sheet "**Analysis Term Setting**". Attivare i pulsanti FAM e JOE/HEX nella parte inferiore dello schermo e selezionare i campioni in esame. Selezionare dalla piastra i pozzetti corrispondenti ai controlli positivi, al controllo negativo ed ai campioni in analisi.

Cliccare lo sheet "**Results**"; il software aprirà di default la pagina "**Amplification plot**". Controllare il corretto settaggio del threshold nell'apposita finestra "**Threshold fluorescence**" Spuntando la casella **Text report** dal Menu "**Area to Analyze**" nella parte destra del software è possibile verificare i dati ottenuti dagli esperimenti: Threshold Cycles, Fluorescenze emesse ecc...

Dalla finestra **Text Report** è possibile esportare i risultati ottenuti cliccando dal Menu principale il comando **file, export.**

# *CFX96 real time PCR system*

Alla fine della rezione di PCR, selezionare lo sheet "**quantitation**". Nella parte alta dello schermo, selezionare "**settings**" dal menù e scegliere "**Baseline Threshold…**".

È possibile esportare il report cliccando sulla figura block notes posta nella parte superiore dello schermo.

#### *LightCycler 480*

Al completamento della corsa,, selezionare analisi e scegliere il corretto tipo di analise che si desidera effettuare: "**Abs Quant/Fit Points**". Scegliere il "**samples subset**" che si desidera analizzare. Selezionare lo sheet "**NoiseBand**", sotto il grafico si può scegliere "NoiseBand (Fluoresc.)" e spostare la linea del NoisBand direttamente dal grafico. Ripetere questa azione per ogni fluoroforo con il pulsante "**Filter comb"**.

Cliccando il foglio " **Analysis** " è possibile impostare il valore del Threshold scegliendo l'opzione "**Threshold (manuale)**" e inserire un threshold adeguato:

Dopo aver impostato i parametri di premere il tasto "**Calculate**". Ripetere questa azione per ogni fluoroforo.

#### **INTERPRETAZIONE DEI RISULTATI**

Nelle reazioni di amplificazione di ciascun campione, i valori di Ct della sonda specifica per **Leishmania** sono utilizzati per rilevare la presenza del Target in analisi.

L'incremento di fluorescenza della sonda specifica per Leishmania (FAM) indica una positività del campione per il target in esame. I campioni che dovessero presentare valori di Ct > 40 dovranno essere sottoposti a ulteriore verifica in quanto vicini al limite di

sensibilità del sistema. I risultati ottenuti con questo saggio devono essere interpretati considerando tutti i dati clinici e gli altri esami di laboratorio relativi al paziente.

L'utilizzo del controllo positivo e negativo all'interno di ogni sessione di amplificazione consente di verificare il corretto funzionamento della miscela e l'assenza di possibili contaminazioni.

Il software dello strumento è in grado di analizzare le fluorescenze emesse dalla sonda specifica per **Leishmania** (FAM) e dalla sonda specifica per il controllo interno  $(β-qlobina VIC/JOE)$ .

Un corretto funzionamento della miscela di amplificazione può essere verificato analizzando i seguenti parametri :

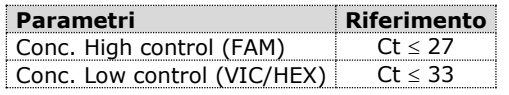

Se il risultato delle reazioni di amplificazione di entrambi i controlli producono threshold cycle rispettivamente > di 27 o > di 33, la sessione non può considerarsi valida e quindi deve essere ripetuta.

Assicurarsi che non vi sia nel controllo negativo alcun aumento della fluorescenza specifica per il target in esame (FAM).

Nelle reazioni di amplificazione di ciascun campione, i valori di Ct della sonda specifica per il controllo interno ( $\beta$ -globina) vengono utilizzati per convalidare la sessione d'analisi a partire dal processo di estrazione sino alla fase di detection.

Una buona estrazione mostra un controllo interno ( $\beta$ -globin) con Ct compreso tra 22 e 25.

Assicurarsi che la fluorescenza emessa dall'amplificazione del controllo interno non presenti un Ct > 28 o undetermined. Se un campione presenta Leishmania DNA undetermined e Ct del controllo interno >28 significa che si sono verificati problemi nella fase di estrazione o nella fase di amplificazione e quindi il campione potrebbe essere un falso negativo. **Ripetere il campione**.

Possono essere considerati validi i campioni che presentano un Ct > 28, per quanto riguarda il controllo interno, ed una concentrazione di Leishmania DNA elevata. In questo caso, la natura competitiva della reazione di PCR può nascondere o sfavorire l'amplificazione del controllo interno.

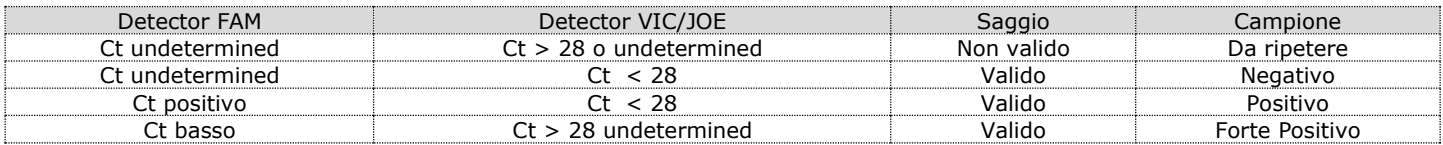

# **CARATTERISTICHE FUNZIONALI**

#### **Sensibilità analitica:**

Ai fini della presente valutazione, viene considerata sensibilità analitica la maggiore diluizione (titolo) a cui un campione positivo può essere diluito senza che il sistema perda la capacità di rilevarlo come positivo con un rate ≥ 95%.. La sensibilità analitica del sistema è stata valutata analizzando DNA plasmidico (pTZ-L), quantificato mediante analisi spettrofotometrica, contenente la regione genomica di interesse (18s Ribosomal RNA gene) del protozoa in diluizioni scalari.

La sensibilità analitica per il Kit *Leishmaniae spp* è stata determinata mediante analisi Probit

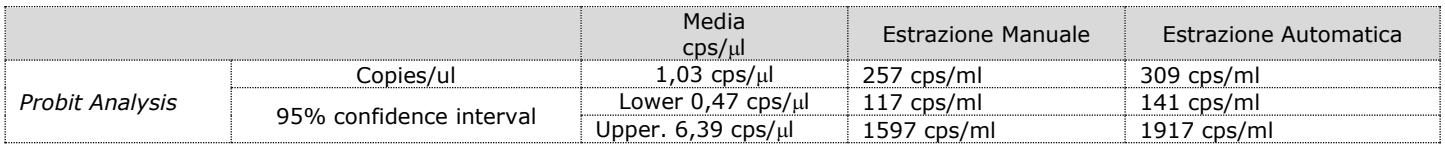

#### **Sensibilità clinica:**

Ai fini della presente valutazione viene considerata sensibilità clinica la capacità di determinare veri positivi sulla totalità di campioni positivi screenati. L'analisi è stata effettuata su campioni positivi per Leishmania ed il test è stato eseguito seguendo le indicazioni riportate nella metodica. I campioni positivi sono stati confermati con un altro sistema presente in commercio. I risultati ottenuti mostrano una sensibilità clinica del 100%.

#### **Specificità Diagnostica:**

Ai fini della presente valutazione viene considerata specificità diagnostica la capacità del metodo di determinare campioni veri negativi. La specificità diagnostica del sistema è stata valutata analizzando campioni genomici umani testati e confermati negativi con un altro sistema presente in commercio.

La specificità diagnostica risulta essere al 100% per i campioni di DNA estratto da sangue intero con EDTA.

#### **Specificità Analitica:**

La specificità del test è garantita dall'utilizzo di primers specifici per la determinazione di Leishmania.

L'esame di allineamento delle regioni scelte per l'ibridazione dei primers specifici per Leishmania con le sequenze disponibili in banca dati della regione 18s Ribosomal RNA gene ha dimostrato la loro conservazione, l'assenza di mutazioni significative e la completa specificità per il target analizzato.

#### **INTERFERENZE**

Verificare che nel DNA estratto dal campione di partenza non vi siano presenti mucoproteine ed emoglobina in modo da escludere eventuali inibizioni nella reazione di PCR. L'interferenza dovuta a contaminanti può essere evidenziata mediante l'analisi spettrofotometrica e rapporto dei dati ottenuti a 260 nm (Assorbimento massimo Acidi Nucleici) e 280 nm (Assorbimento massimo Proteine). Un DNA puro dovrebbe avere un rapporto di circa 1.8.

# **CONTROLLO QUALITA'**

Si consiglia inoltre di inserire come controllo di qualità interno di ciascuna sessione di estrazione, amplificazione e rilevamento un campione negativo ed un campione positivo già testati in precedenza o materiale di riferimento a titolo noto. In conformità con il sistema di gestione della qualità certificato ISO EN 13485 di Clonit srl, ogni lotto di **Leishmania spp** è stato testato contro specifiche predeterminate al fine di garantire una qualità costante del prodotto

# **BIBLIOGRAFIA**

Omran F. Osman, L. Oskam, ED E. Zijlstra, Nel C. M. Kroon, G. J. Schoone, E. A. G. Khalil, A. M. El-Hassan, and P. A. Kager. **"***Evaluation of PCR for Diagnosis of Visceral Leishmaniasis***"**. Journal of Clinical Microbiology, Oct. 1997, p. 2454–2457

L. Lachaud, E. Chabbert, P. Dubessay, J. Reynes, J. Lamothe, and P. Bastien. **"***Comparison of Various Sample Preparation Methods for PCR Diagnosis of Visceral Leishmaniasis Using Peripheral Blood***"**. Journal of Clinical Microbiology, Feb. 2001, p. 613–617.

A.C.R. Medeiros, S.S. Rodrigues and A.M.F. Rosolino. **"***Comparison of the specificity of PCR and the histopathological detection of leishmania for the diagnosis of American cutaneous leishmaniasis".* Braz J Med Biol Res. 2002 Apr;35(4):421-4.

Gregory Spanakos, Eleni Patsoula, Tzeni Kremastinou, George Saroglou and Nicholas Vakalis. **"***Development of a PCR-based method for diagnosis of Leishmania in blood samples***"**. Molecular and Cellular Probes (2002) 16, 415-420.

# **ASSISTENZA TECNICA**

Per ogni domanda o per assistenza contattare il nostro servizio tecnico: e-mail: [info@clonit.it](mailto:info@clonit.it) phone: +39 02 56814413

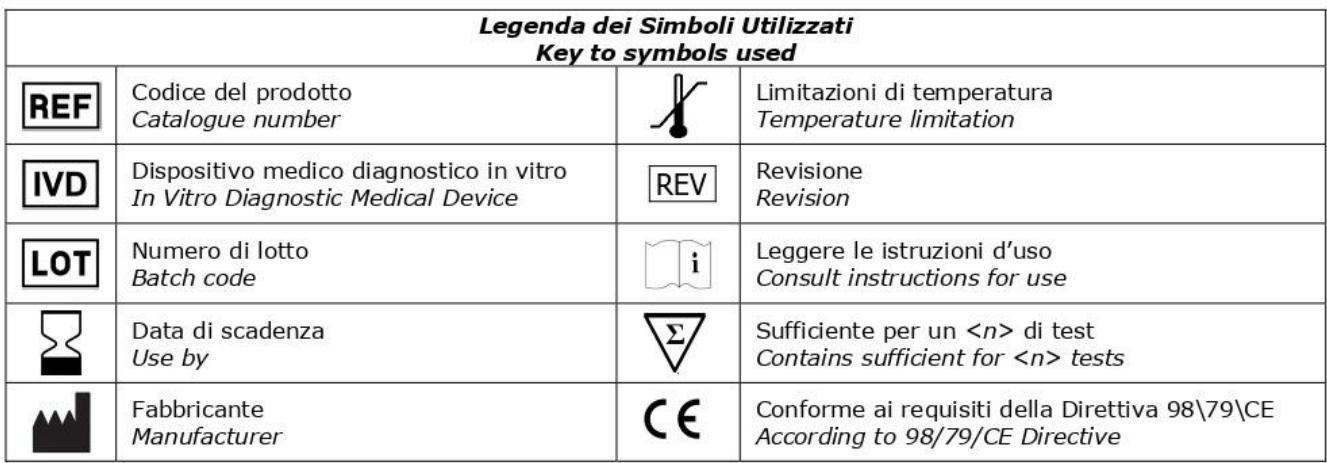

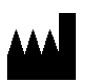

**CLONIT S.r.l. Headquarter:** Via Varese 20 – 20121 Milano **Production Site:** Via Umberto Saba 25 - 20081 Abbiategrasso (MI) Tel. + 39. (0)2.56814413 fax. +39. (0)2.56814515 [www.clonit.it](http://www.clonit.it/) - info@clonit.it

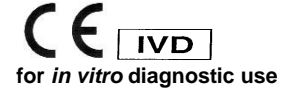

ST.RT-63-ENITA.0 *Revision 10th November 2022*